# **1** 如何通过本地 **Web** 网管实现 **WLAN** 网络调优

# 1.1 适用场景

随着 WLAN 网络应用的日益普及,无线设备的射频资源争抢日渐加剧。AP 间的信道重叠和干扰, 影响了用户使用无线网络的体验。当用户的无线网络体验较差时,或者部署环境射频干扰严重时, 可以在本地 Web 网管对射频参数进行调整,降低干扰带来的影响。

# 1.2 组网需求

本文适用于云网关集中管理云 AP 和云 AP 独立组网两种组网方式。

## 1.2.1 云网关集中管理云 AP

如下图所示,云网关对接入的云 AP 进行集中管理,通过云网关的本地 Web 网管配置射频参数。 图1 云网关和云 AP 配合组网

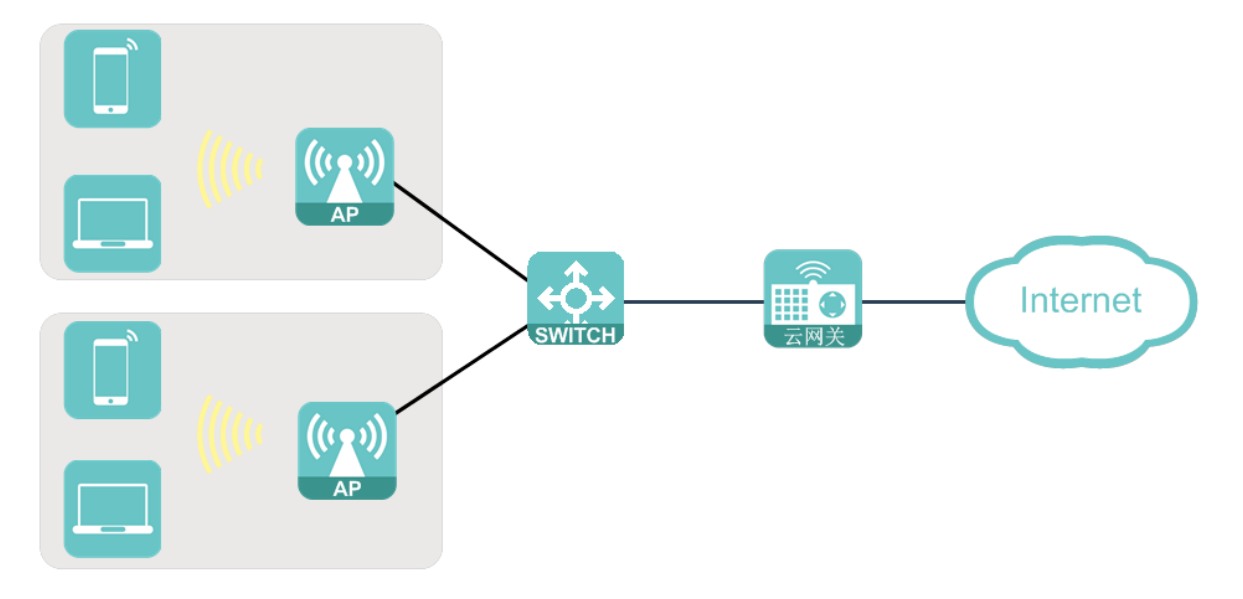

#### 1.2.2 云 AP 独立组网

如下图所示,云 AP 独立组网,通过每台云 AP 的本地 Web 网管进行配置射频参数。

### 图2 云 AP 独立组网

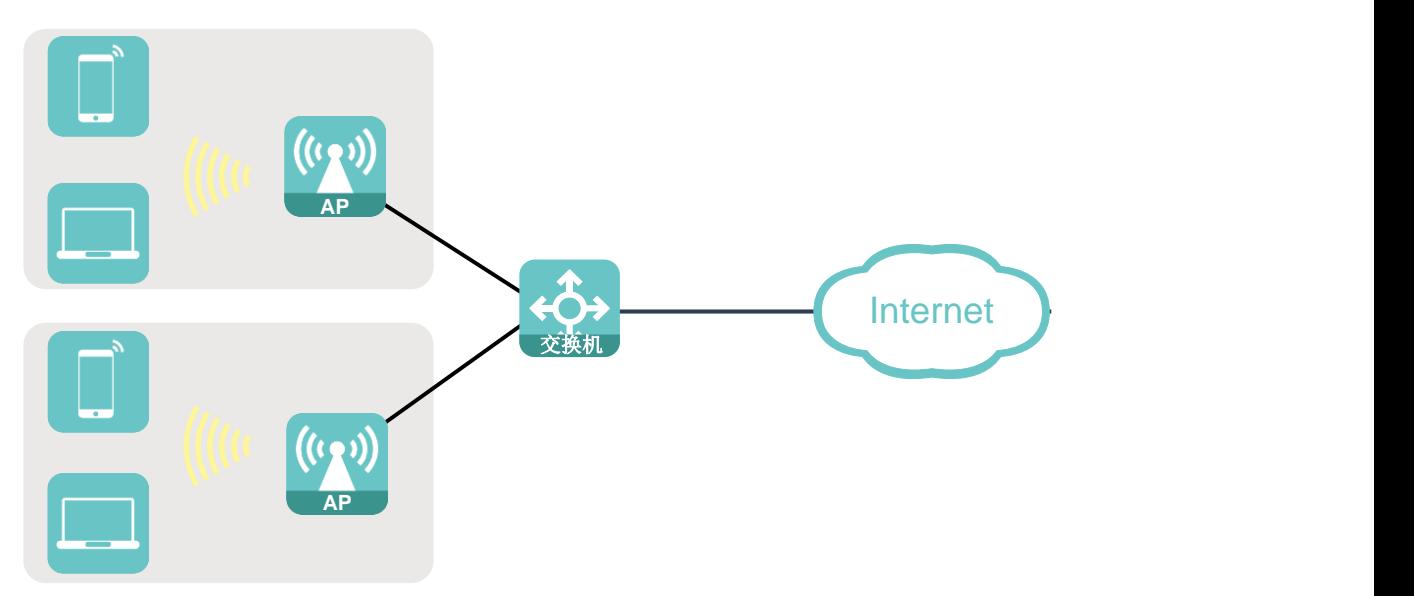

# 1.3 配置步骤

### 1.3.1 云网关集中管理云 AP 配置

and the control

- (1) 通过浏览器访问并登陆云网关本地 Web 网管页面。
- (2) 点击左侧导航栏的"AP 管理"页签,进入"AP 管理"页面。 图3 AP 管理页面

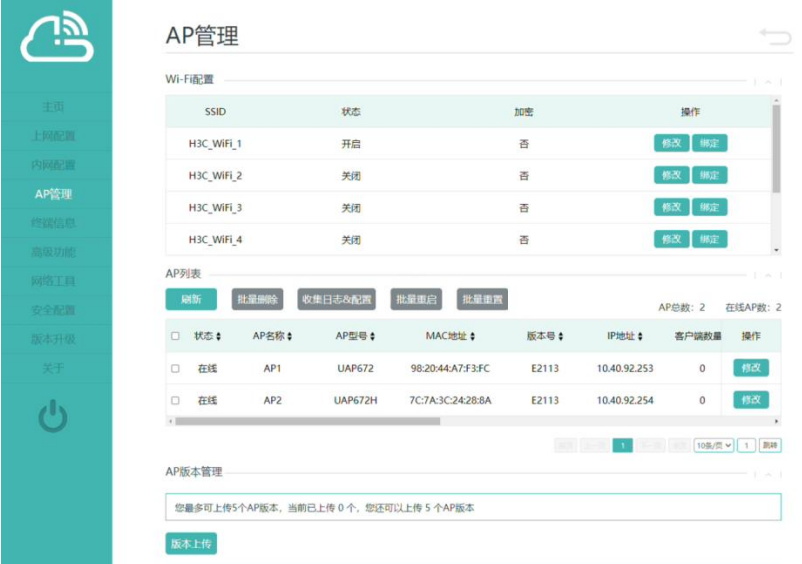

(3) 在 AP 列表栏目下,点击<修改>按钮,打开"修改 AP 信息"页面,对 AP 射频的信道、频宽 功率等进行设置,修改射频参数会使已连接的客户端下线重连,请谨慎配置。。

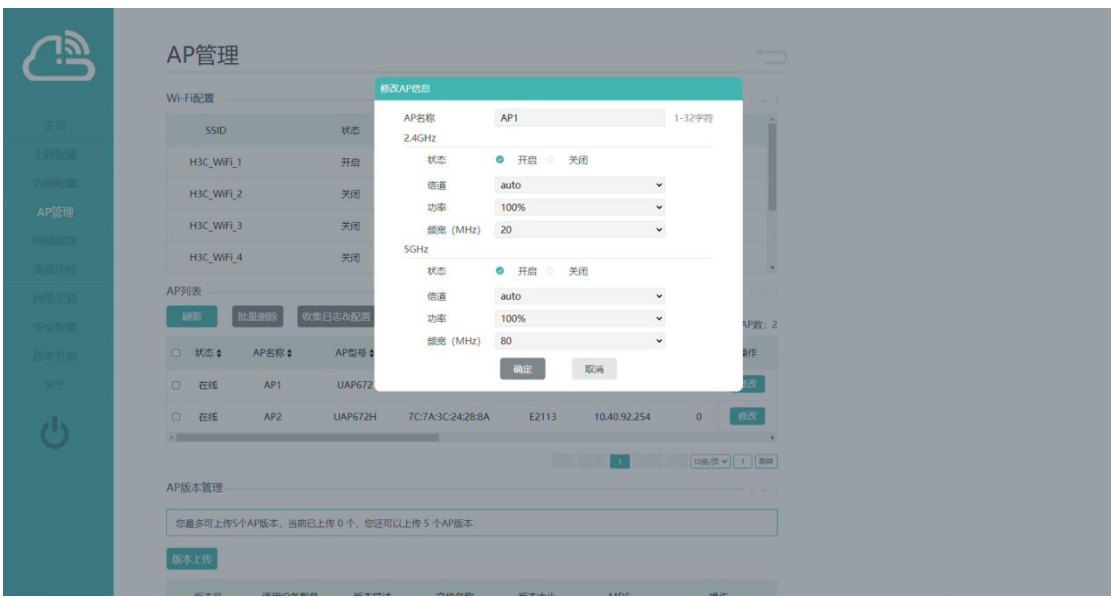

 信道:在调整信道前,请使用检测工具,查看当前的信道占用情况,在网络体验差的情况 下,如果重叠信道的信号强度低于-65dbm 则表示存在干扰,可考虑手动修改射频参数,将 信道调整至其他干扰较弱的信道。

### 图5 调整信道

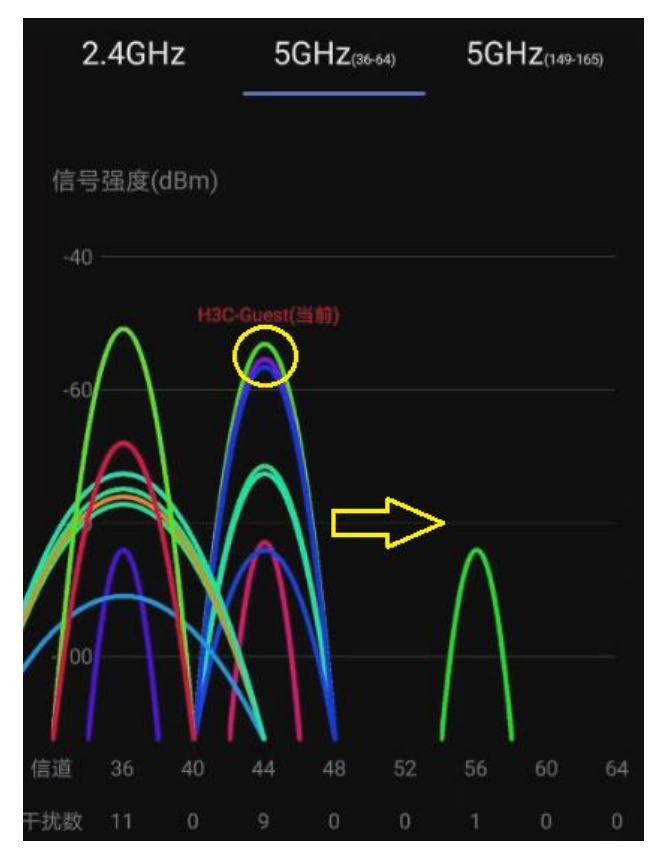

 功率:以常见的 AP 部署间距为 5 米的场景为例,建议在 5GHz 射频功率使用缺省配置 (100%)时,将 2.4GHz 射频功率调整至 60%~70%,从而引导更多的客户端优先接入 5G 频段。

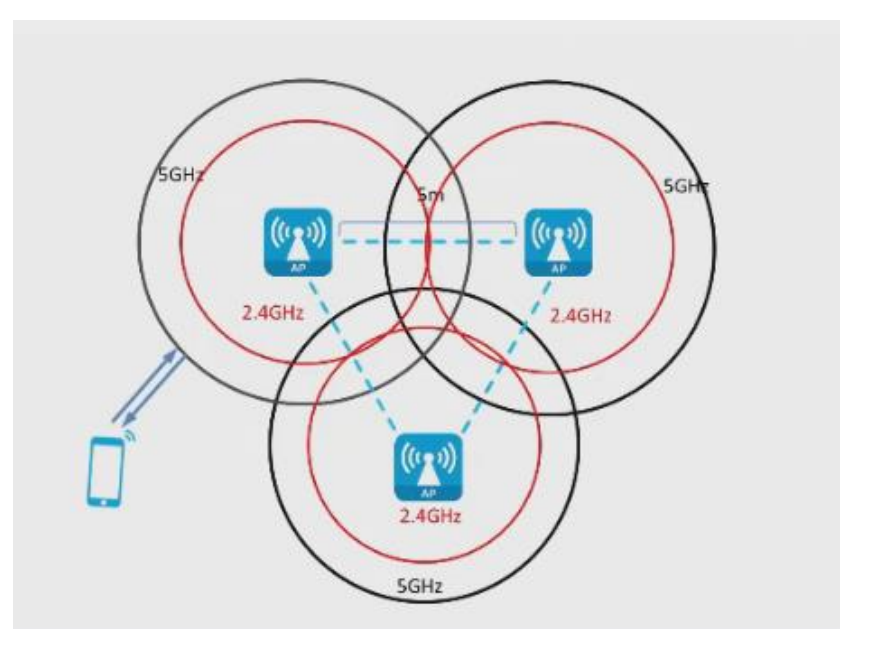

 频宽:建议将 2.4G 和 5G 频段的的频宽分别设置为 20MHz 和 40MHz,减少不同 AP 间的 信道重叠。

图7 调整频宽

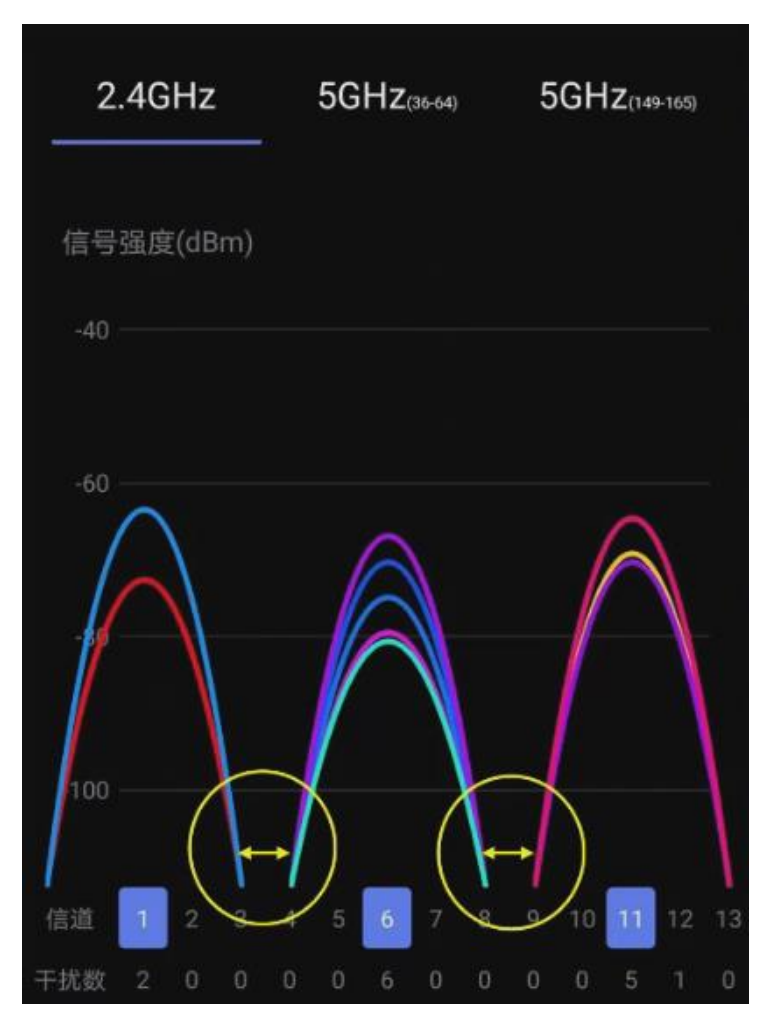

(4) 在"高级功能"中开启"弱信号终端优化"功能,即可对终端的禁止弱信号接入门限值和客 户端重连接门限值进行设置。

- 禁止弱信号接入门限主要针对未接入无线服务的终端,当信号强度低于设置的门限值时, 终端将无法接入,推荐使用默认值。
- 客户端重连接门限主要针对已接入无线服务的终端,当已接入终端的信号强度持续变弱且 低于门限值时,终端将被踢下线,在终端的信号强度重新达到门限值要求后则允许重新接 入网络,推荐使用默认值。

#### 图8 开启弱信号终端优化

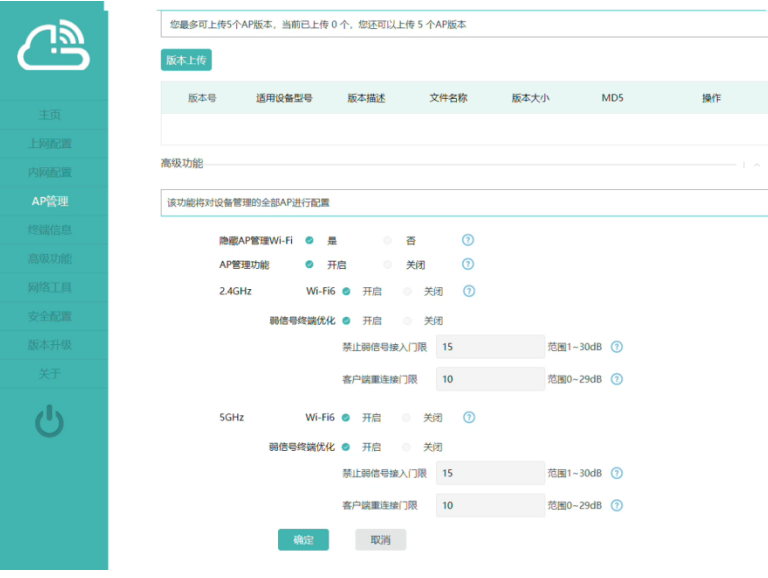

# 1.3.2 云 AP 独立组网配置

- (1) 通过浏览器访问并登陆云 AP 本地 Web 网管页面。
- (2) 点击左侧导航栏的"高级功能"页签,进入"高级功能"页面。

#### 图9 高级功能页面

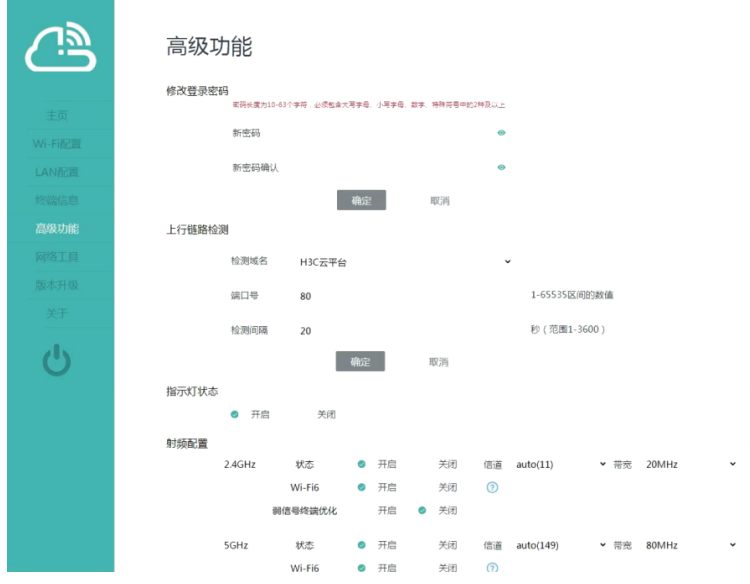

(3) 在"射频设置"栏目下,勾选开启 2.4GHz 或 5GHz 频段即可对射频的信道、带宽和弱信号终 端优化进行设置。

 $\overline{a}$ 

#### 图10 设置 AP 射频参数及功能

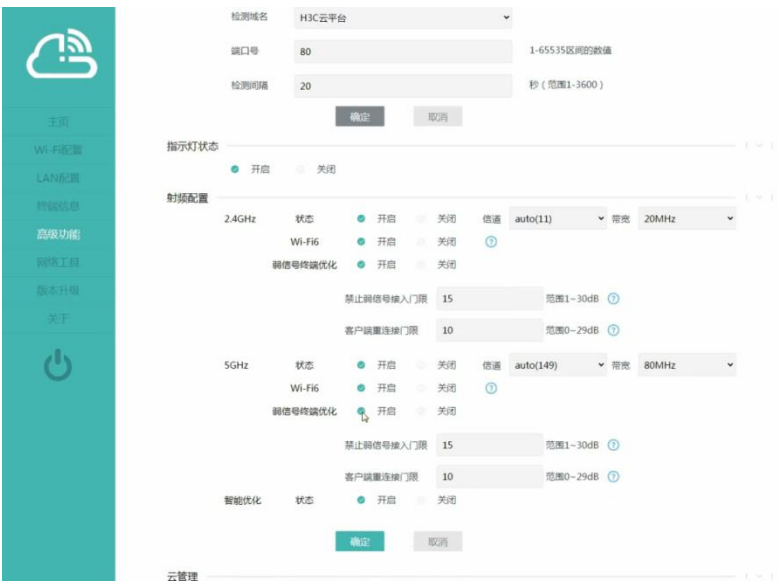

(4) 在"高级功能"中开启"弱信号终端优化"功能,即可对终端的禁止弱信号接入门限值和客 户端重连接门限值进行设置。

图11 开启弱信号终端优化

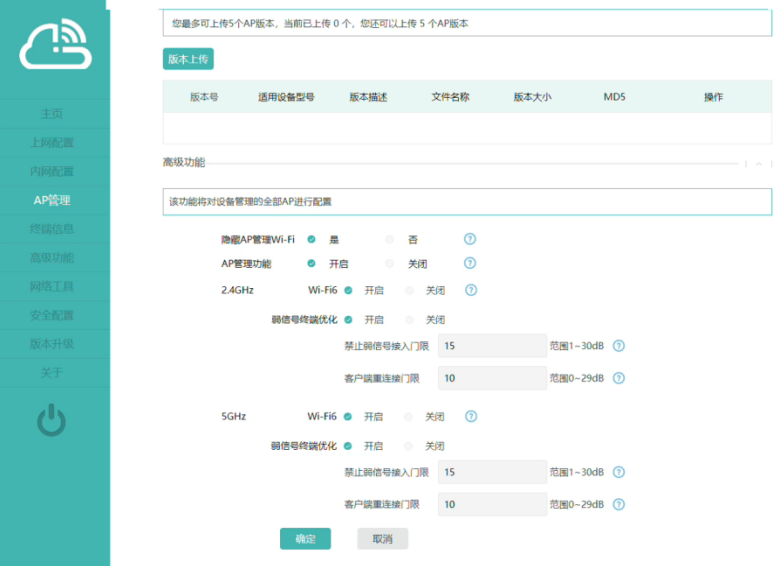

# 1.4 验证配置

完成配置后,可以通过工具测试调整前后的速率进行对比,以及查看调整后的射频状态。